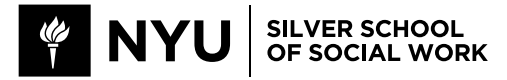

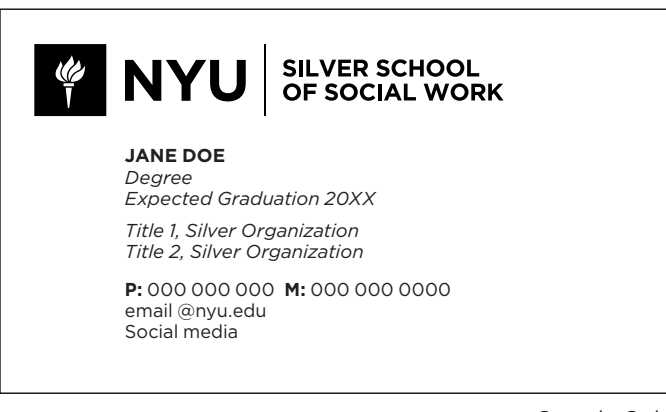

Sample Only

## **Please Follow These Instructions Carefully!**

## *Name that appears on the card* **To order your cards, please create an account at:** *Legal name (will not appear on card)* **https://secure.duplionline.com/jDOL/servlet/login?QuickLink=D4D18063E2B20B927E3C**

**Once you are in the site, choose the card for your school, then:**

*(e.g.: MSW Candidate , BS Candidate, PhD Student, PhD Candidate)*  **1) Fill in the fields using the above template as a guide**

*Expected Graduation Date (Leave blank for PhD Student or PhD Candidate)* **2) After completeing the form, you must choose VIEW PROOF in order to save the informaiton on the card**

**For leadership roles at NYU Silver organizations** at NYU Silver organizations of  $\mathbf{y}$ **3) After viewing your proof, you can make changes while still on the form page. You must VIEW PROOF again to save** 

*Title 1, Silver Organization (optional)* **4) After viewing your proof, choose EMAIL PROOF and email to: Anna Condoulis at ac5@nyu.edu**

*Title 1, Silver Organization (optional)* **CHECKOUT to continue to the Checkout page. 5) After you have emailed your proof, you will be returned to the form screen. Choose** 

*Phone 2 Phone 2 Phone 2 Phone* **6) On the Checkout page, choose SAVE ORDER. This is very important, otherwise your order will be lost. You can then logout of the system.**

*Email (nyu email only please)* **on to ordering. Your card will be reviewed by your advisor. They will contact you and either ask you to make changes or continue to** 

*Social media (e.g.: Twitter: @name, LinkedIn URL)* **If changes are requested:**

- **7) Log back in to your account, then choose SAVED ORDERS. Choose the card (click on the order #)**
- **8) To the left of the card image, choose EDIT**
- **9) Edit your cards as requested by your approver**
- **10) Repeat steps 2-6 above**

**After you are notfied that your cards are approved:**

- **11) Log back in to your account, then choose SAVED ORDERS**
- *Sponsor Title Sponsor NetID*  **12) On the Saved Orders screen, select SUBMIT ORDER. Fill out any billing information that is requested.**
- 13) On the next screen, select COMPLETE ORDER, and you are done

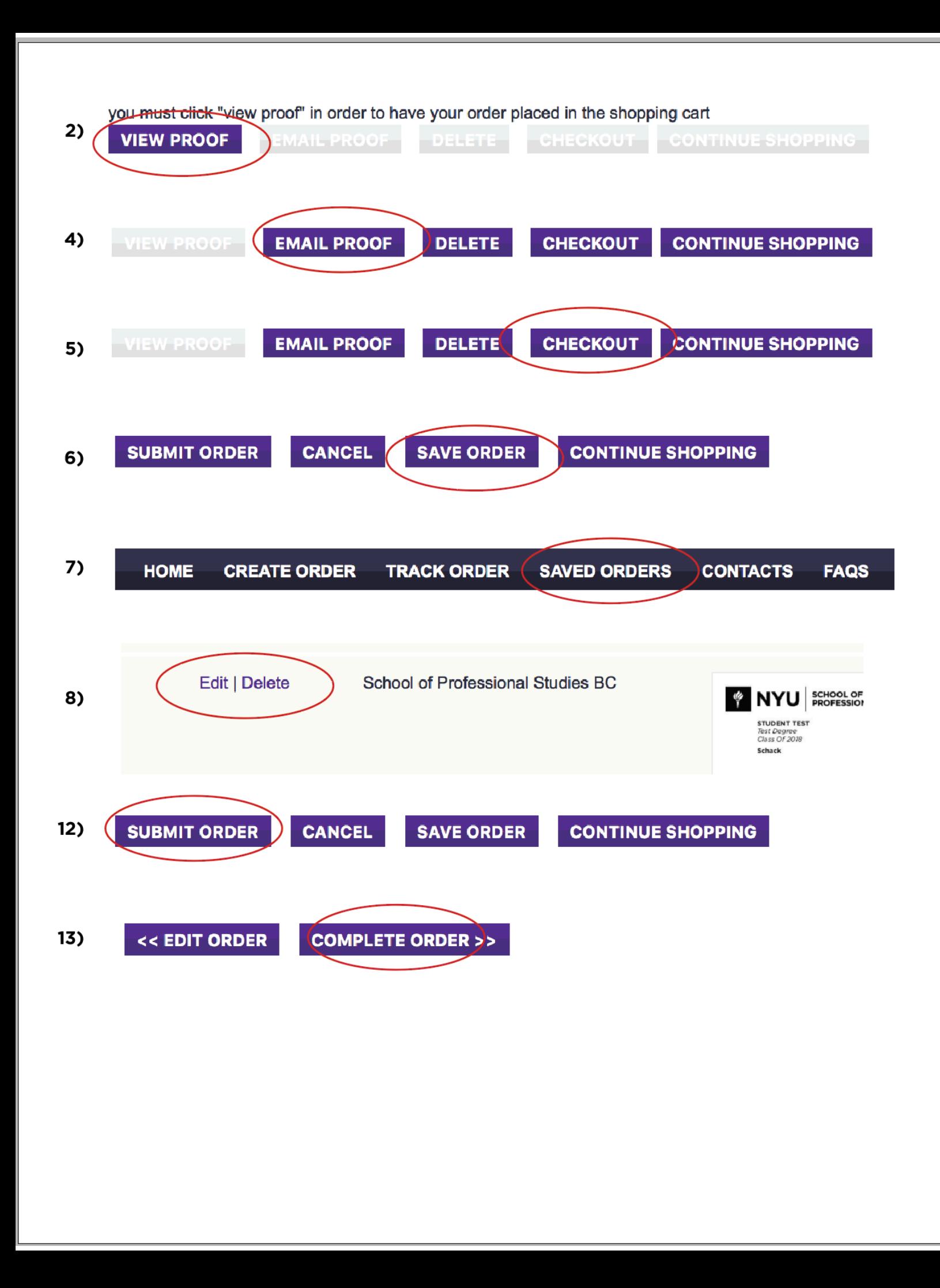